# Užívateľská príručka Systemair Connect

Preložené z anglického jazyka | 190519 · A001

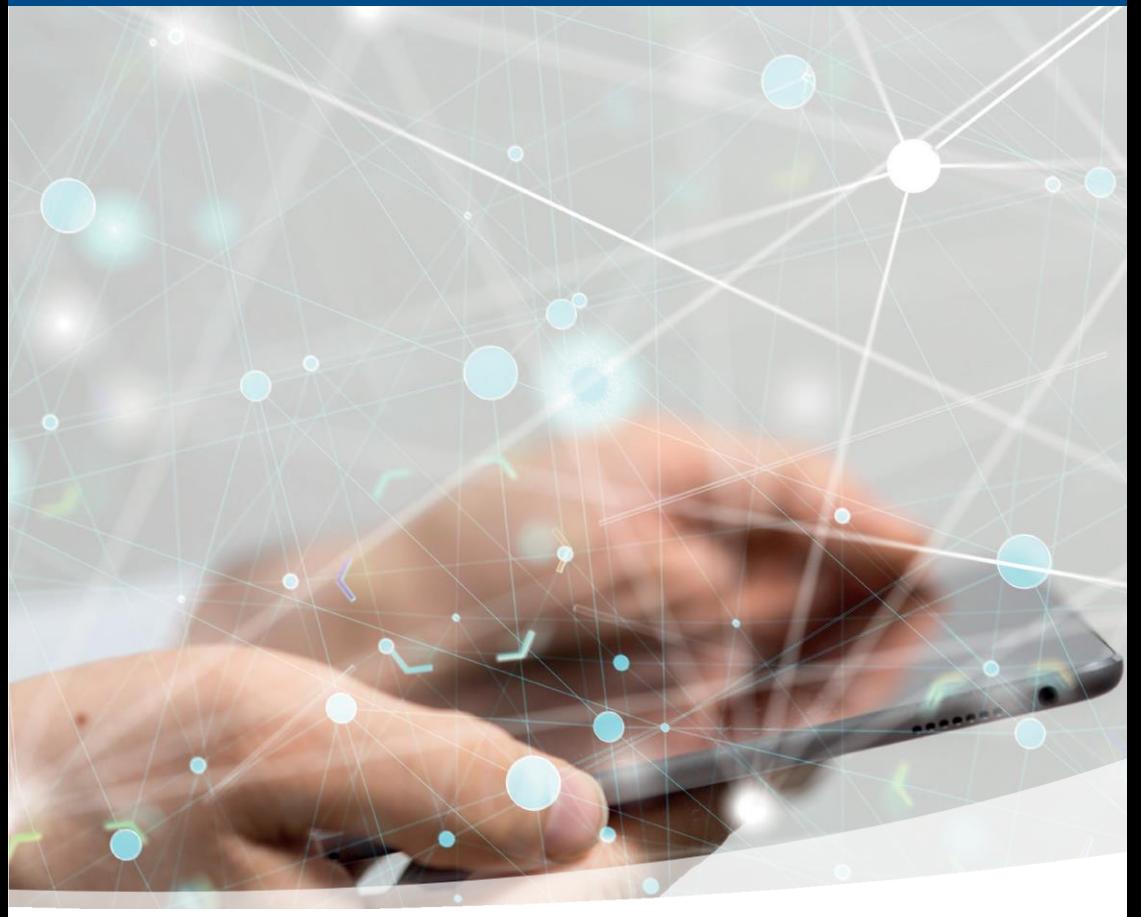

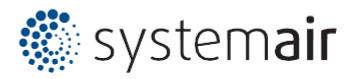

## Obsah

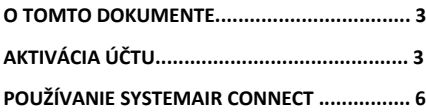

## <span id="page-2-0"></span>O tomto dokumente

Používateľská príručka vám pomôže pri začiatkoch s aktiváciou, správou a používaním účtu Systemair Connect s regulačným systémom Access. Používateľská príručka je určená používateľom zodpovedným za prijatie podmienok a správu štruktúry a používateľom prevádzky a dohľadu nad zariadeniami.

## <span id="page-2-1"></span>Aktivácia účtu

Bol pre vás vytvorený účet na aktiváciu a prijatie. Informácie s aktivačným odkazom boli zaslané na uvedenú e-mailovú adresu. Ak nie, pozrite sa do priečinka SPAM, inak kontaktujte miestne zastúpenie spoločnosti Systemair.

### **Požiadavka na aktiváciu Systemair Connect**

Príklad prijatého informačného e-mailu s webovým odkazom v spodnej časti správy. Overte informácie v e-maile. Ak niečo nie je v poriadku, kontaktujte zástupcu spoločnosti Systemair s kontaktnými údajmi z emailu. Poznámka! Na e-mailovú správu nemožno odpovedať.

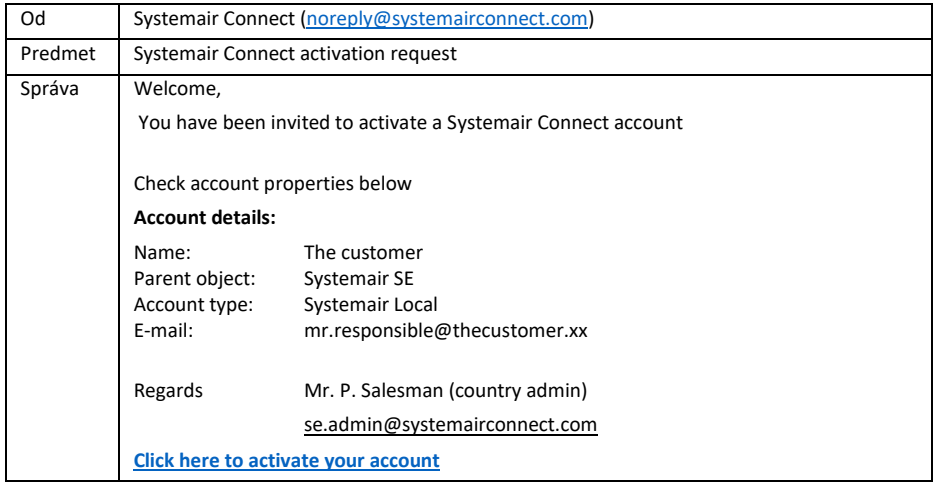

V správe kliknite na webový odkaz. Otvorí sa webová stránka a zo systému sa odošle e-mail s informáciou o začatí procesu aktivácie. Akonáhle je tu webový odkaz použitý, nebude už fungovať. Ak proces aktivácie nie je splnený, potrebujete nový webový odkaz a údaje o používateľovi z tohto druhého e-mailu.

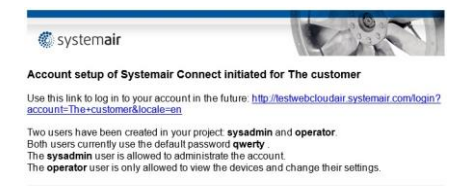

© Systemair SE 2019

4 |

#### **Postup aktivácie Systemair Connect**

Ak chcete začať službu používať, musí si ju používateľ aktivovať a postupovať podľa uvedených pokynov.

Nasledujúce snímky obrazovky sú príkladom pre účet zákazníka "The customer".

Predtým, ako používateľ dokončí aktiváciu účtu, nie je možné spravovať alebo pridávať zariadenia k účtu.

Pokračujte v aktivácii stlačením tlačidla [Activate].

Aktivácia účtu teraz pokračuje s prihláseným užívateľom *sysadmin*. Pre pokračovanie stlačte tlačidlo [Continue] alebo na zrušenie krokov aktivácie tlačidlo [Cancel].

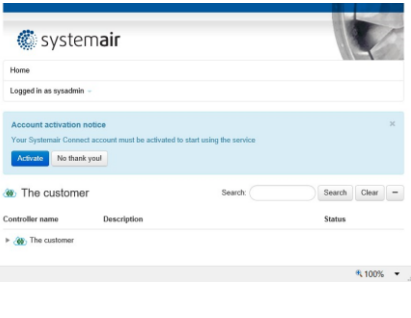

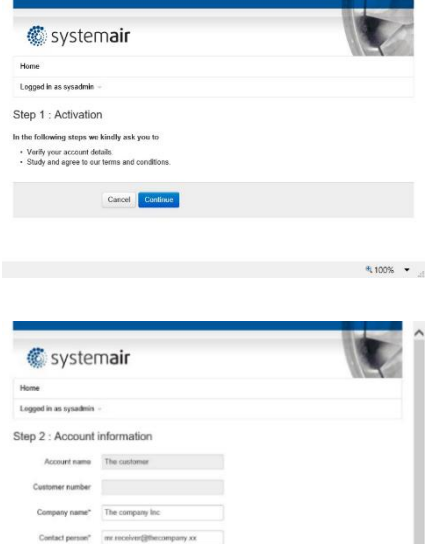

Skontrolujte všetky predtým vyplnené informácie a doplňte ich. Stlačte [Continue].

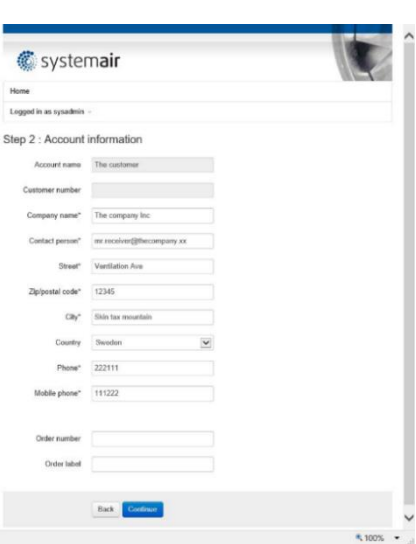

Pre dokončenie procesu registrácie je potrebné súhlasiť s *Terms and conditions*. Otvorte Terms and conditions kliknutím na link **Click here for Terms and conditions**. Potvrďte začiarknutím políčka **I approve to the terms and conditions** a následne stlačte [Continue].

Poznámka! Dôrazne sa odporúča zmeniť predvolené heslo aspoň pre používateľa *sysadmin*, čo je možné urobiť cez link **Edit profile**.

Je možné zmeniť používateľské meno na vhodnejšie a doplniť ho e-mailovou adresou. Po dokončení stlačte [Update].

Po dokončení procesu schvaľovania sa zobrazí stránka s potvrdením a na e-mailovú adresu uvedenú v účte sa odošle e-mail s informáciami o účte.

Používateľ teraz môže začať službu využívať.

Príklad prijatého e-mailu po finálnej aktivácii účtu.

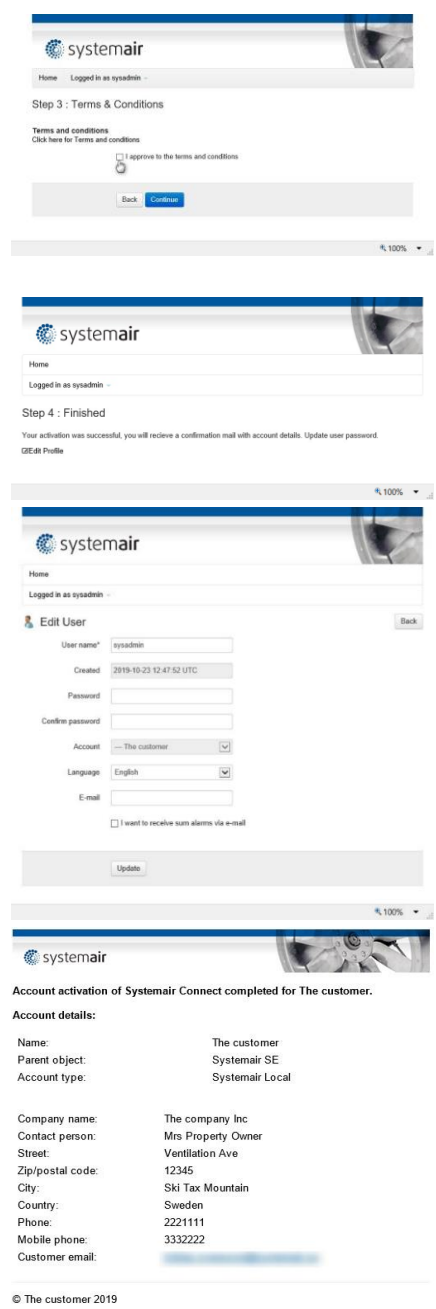

### <span id="page-5-0"></span>Používanie Systemair Connect

Začiatok používania služby Systemair Connect.

#### **Prihlásenie**

Choďte na [www.systemairconnect.com](http://www.systemairconnect.com/) a prihláste sa pomocou prihlasovacích údajov, stlačte [Log in].

Ak predchádzajúca aktivácia nebola dokončená, toto spôsob prihlásenia a pokračovania v [aktivačných krokoch podľa kapitoly](#page-2-1) Aktivácia účtu.

Zabudli ste heslo? Kliknite na odkaz **Forgot your password**. Vyplňte do formulára názov vášho účtu alebo e-mailovú adresu prislúchajúcu k účtu. Majiteľovi účtu sa odošle e-mail s inštrukciami, ako resetovať heslo pre rôznych užívateľov pod daným účtom.

#### **Užívatelia**

Pri prvom prihlásení s užívateľom *sysadmin* dôrazne odporúčame zmeniť si heslo a prispôsobiť užívateľské meno podľa vlastných IT pravidiel a štandardov.

Po prihlásení do účtu, stlačte tlačidlo [Action] nachádzajúce sa vedľa názvu účtu a zvoľte **Edit Users**.

Od začiatku sú vytvorení dvaja predvolení užívatelia, *sysadmin* a *operator*. Užívateľ *sysadmin* má najvyššie práva umožňujúce prezerať a meniť všetky hodnoty a pridávať a mazať používateľov, oblasti a zariadenia. Predvolený užívateľ *operator* smie iba prezerať regulátory a meniť niektoré ich parametre. Užívateľa *operator* je možné zmazať.

Stlačte tlačidlo [Edit] vedľa jednotivých užívateľov a upravte príslušné vlastnosti. Je tiež možné pridať nových užívateľov pomocou tlačidla [New User].

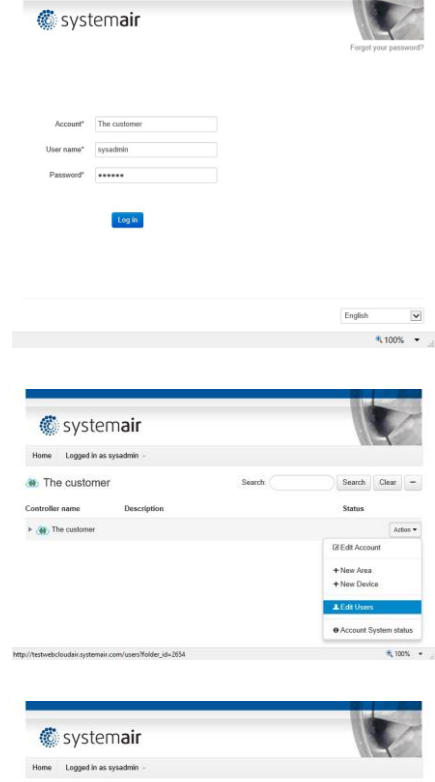

Users in account "The customer" e Language Accessievel Created Last logic 2019-10-23 12:47:52 UTC 2019-10-24 07:11:45 UTC SysAdmin Edit 2019-10-23 12:47:52 UTC Edit New User

m/users/3734/edit/back\_url=%2Fusers%3Ffolder\_id%3D2654

#### **Prístupové úrovne**

V Systemair Connect existuje päť prístupových užívateľských úrovní, ktoré možno použiť na správu užívateľov.

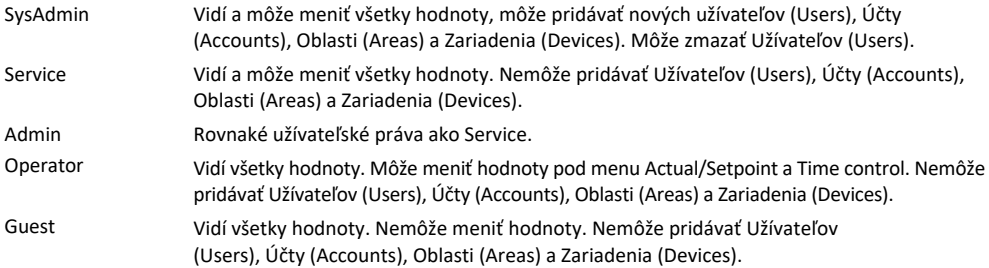

#### **Vytvorenie užívateľa**

Užívateľ s právami SysAdmin môže vytvoriť nového užívateľa.

Stlačte tlačidlo [Action] vedľa Account, v tomto príklade má účet názov **The customer**, a následne zvoľte **Edit Users**.

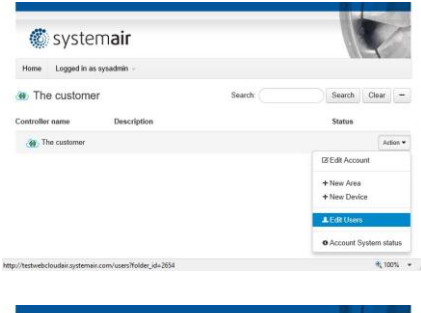

Stlačte tlačidlo [New user].

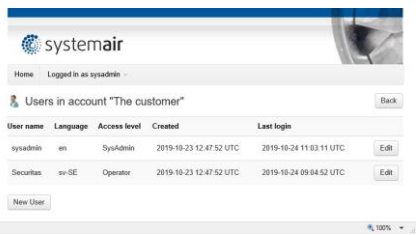

Zadajte požadované hodnoty do polí vlastností užívateľa, Meno používateľa, heslo, vyberte miestny jazyk účtu a vyberte Oblasti a Zariadenia, ku ktorým by mal mať používateľ prístup.

S nastavením zobrazeným vpravo bude mať užívateľ prístup do celej Oblasti Gym a tiež k Zariadeniu Topvex LB01, ktoré prislúcha k inej Oblasti.

Ak by mal mať používateľ prístup k niekoľkým Oblastiam a/alebo Zariadeniam, vyberte ich podržaním klávesu Ctrl a kliknutím myši. Ak zo Zariadení alebo Oblastí nevyberiete nič, používateľ bude mať prístup ku všetkému v danej štruktúre. Nezabudnite pridať e-mailovú adresu a začiarknite políčko, ak má používateľ dostávať e-maily v prípade alarmov. Dokončite stlačením [Create User].

### **Vytvorte a usporiadajte štruktúru**

Vytvorte usporiadané štruktúry, ak chcete, aby zodpovednosť za všetky zariadenia v budove alebo iba za niektoré zariadenia v častiach budov zdieľali viacerí používatelia.

V niektorých prípadoch je účet preddefinovaný iba s jedným zariadením priamo na úrovni účtu, čo je možné reorganizovať do podštruktúry, tzv. Oblasti. Napríklad, účet **The customer** po rozbalení ukazuje preddefinované zariadenie Topvex LB01, priamo pod účtom.

#### **Vytvorenie štruktúry**

Užívateľ s právami SysAdmin môže spravovať a vytvárať štruktúry oblastí a zariadení.

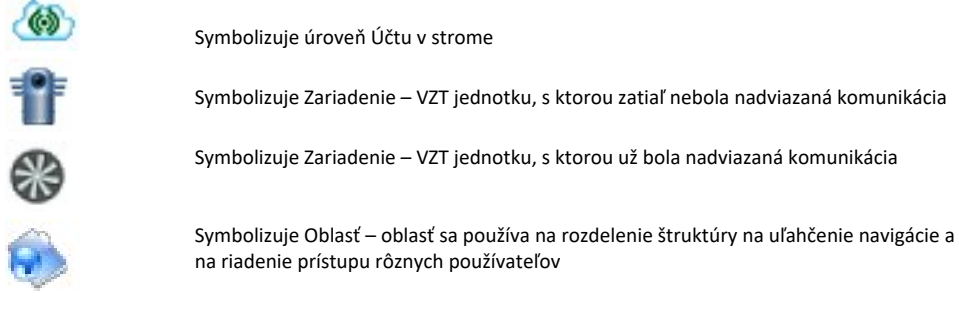

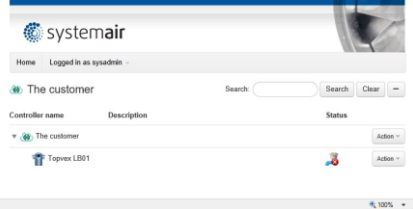

Systemair Connect | User guide

Na vytvorenie subštruktúry vo vašom účte sú k dispozícii dve funkcie:

Obslasť (Area) Používa sa na rozdelenie inštalácie na niekoľko menších oblastí, napríklad budovy, podlažia alebo miestnosti. Je možné obmedziť prístup používateľov k používaniu Oblasti. Napríklad Oblasť (Area) sa dá použiť, ak chcete rozdeliť inštaláciu na 2 oblasti, kde máte za každú oblasť zodpovedných samostatných užívateľov.

Zariadenie (Device) Táto funkcia sa používa, ak prepájate regulátor VZT jednotky k službe Systemair Connect. Je možné obmedziť prístup používateľov k používaniu Zariadenia.

#### **Vytvorenie Oblasti (Area)**

Uistite sa, že je prihlásený užívateľ s právami na úrovni SysAdmin. Stlačte tlačidlo [Action] vedľa názvu účtu a potom zvoľte **New Area**.

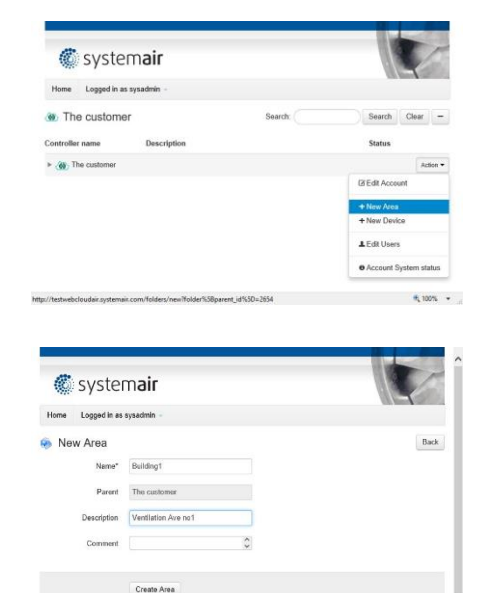

Pod účtom **The customer** sú vytvorené dve oblasti: Building1 a Building2. Názov nehnuteľnosti "Name" pre Oblasť musí byť vyplnený, odporúčame vyplniť aj polia "Description" a "Comment". Dokončite stlačením tlačidla [Create Area].

V rámci každej oblasti je možné vytvoriť jednu alebo niekoľko podoblastí. Poskytuje príležitosť na vybudovanie štruktúry s viacerými úrovňami. Štruktúru je možné použiť na poskytnutie prístupu používateľom do konkrétnych oblastí a zariadení, za ktoré sú zodpovední. Príklad nájdete v kapitole Vytvoriť užívateľa.

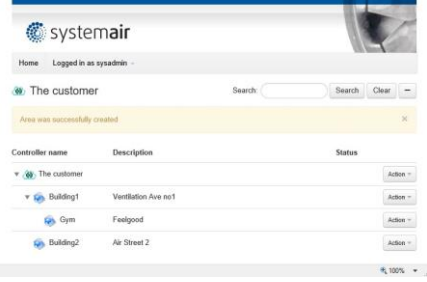

10 |

#### **Spravovanie Oblasti (Area)**

Oblasti je možné editovať, presúvať a zmazať. Stlačte tlačidlo [Action] vedľa oblasti, ktorú chcete editovať.

Edit Area: Zmena názvu, podpisu alebo komentáru.

Move Area: Presunutie Oblasti do účtu alebo do inej Oblasti.

Delete Area: Zmazanie Oblasti. Pozor! Oblasti so zariadeniami nie je možné zmazať, pokiaľ Zariadenia neboli premiestnené alebo zmazané.

Napríklad, pre presunutie oblasti nazvanej "Gym", stlačte tlačidlo [Action] vedľa nej a potom vyberte **Move Area**.

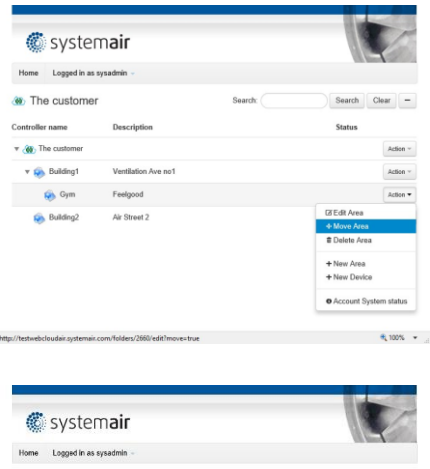

Potom zvoľte umiestnenie stlačením tlačidla [Move here] vedľa oblasti, do ktorej má byť premiestnená.

#### Move area "Gym" Back Description  $\frac{1}{2}$  The o Move here **Give** Building Ventilation Ave no Move here **Q**<sub>O</sub><sub>c</sub> Faelgood Move here Go. Building2 Air Street 2  $\text{Move here}$ ● 100%→

#### **Pridať a spravovať Zariadenia (Devices)**

Uistite sa, že je prihlásený užívateľ s právami SysAdmin. Sériové číslo regulátora Access je vytlačené na regulátore a je tiež možné ho nájsť v paneli NaviPad pod menu Cloud. Na zabezpečenie komunikácie medzi regulátorom VZT jednotky a Systemair Connect sa musí toto sériové číslo zhodovať.

Ak VZT jednotka bola objednaná s aktivovaným Systemair Connect už vo výrobnom závode, nasledujúce kroky sa môžu vynechať.

### **Umožnenie Systemair Connect**

Pripravte vstavaný regulátor Access na pripojenie k Systemair Connect pomocou panela NaviPad.

- 1. Prihláste sa pod účtom *Service (heslo: 0612)*
- 2. Zvoľte *Konfigurácia (Configuration)*

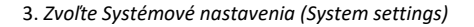

4. Zvoľte *Komunikácia (Communication)*

5. Zvoľte *Cloud* 

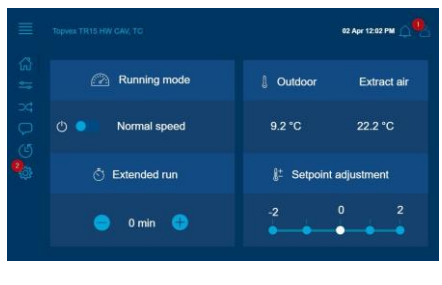

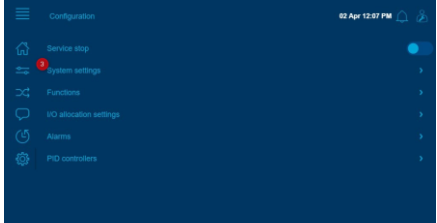

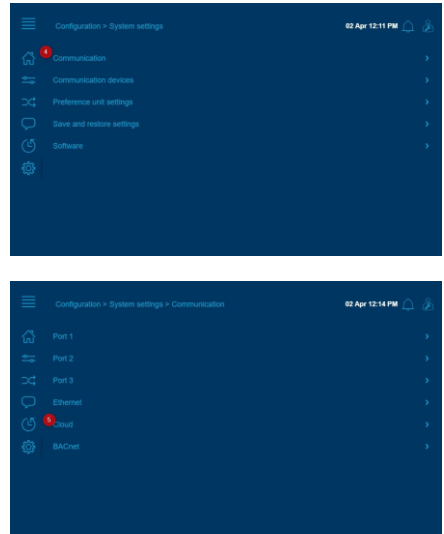

6. *Umožnite Systemair Connect*, po prečítaní a schválení pop up okna

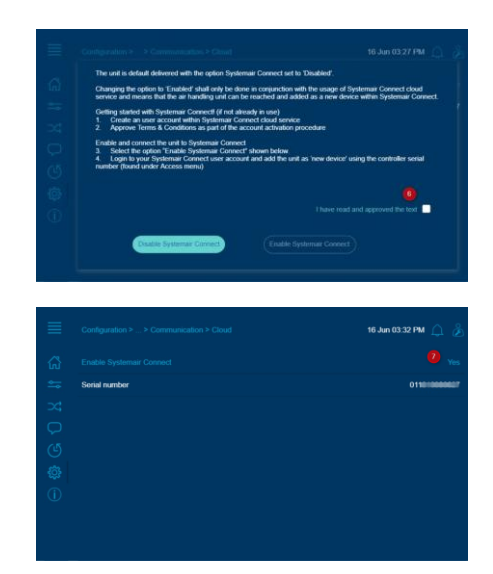

7. Poznačte si sériové číslo vášho zariadenia, ktoré budete potrebovať neskôr v kroku Add Device

#### **Vlastnosti zariadenia**

Na definovanie Zariadenia je možné použiť nasledujúce vlastnosti: Názov regulátora Sériové číslo Parent Description Comment Building type Area (m2) City Country Manual connection Network address Use encryption Encryption key Povinné, názov VZT jednotky. Môže byť neskôr zmenený. Povinné, sériové číslo na regulátore, pozostáva z 12 číslic a začína na "01…". Toto je sériové číslo skopírované z Cloud menu. Označenie, ktorý je nadradený objekt, účet alebo oblasť. Voliteľné, jeden riadok popisného textu. Voliteľné, pole pre komentár. Voliteľné, výber typu budovy, v ktorej je jednotka nainštalovaná. Voliteľné, oblasť vetraná touto VZT jednotkou. Voliteľné, miesto, kde je jednotka nainštalovaná. Voliteľné, miesto, kde je jednotka nainštalovaná. Voľba No/Yes, ak existuje jednotka, ktorá je pripojená je pripojená k verejnej IP adrese, jej adresu je možné zadať tu, čím sa umožní serveru Systemair automaticky nájsť regulátor jednotky. *POZNÁMKA: Toto je pokročilá funkcia, ktorá zvyčajne nepoužíva.*  Vlastnosť použitá iba vtedy, keď je Manuálne pripojenie nastavené na Áno. Nie je podporované v Access Nie je podporované v Access

### **Pridať nové Zariadenie (Device)**

V nasledujúcom príklade je zariadenie pridané a umiestnené do oblasti Gym.

Stlačte tlačidlo [Action] vedľa prislúchajúcej oblasti potom zvoľte New Device.

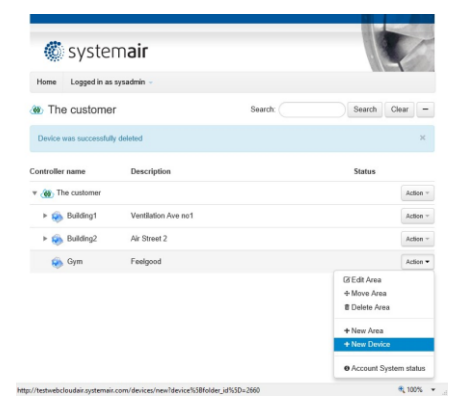

Zadajte požadované hodnoty v dialógovom okne. Povinné polia sú *Controller name* a *Serial number* ktoré musia byť obe platné a predtým nepripojené/nepoužívané v službe.

Dokončite stlačením tlačidla [Create Device].

Počiatočné pripojenie môže chvíľu trvať, kým bude regulátor online.

### Poznámka!

Regulátor musí mať prístup na internet.

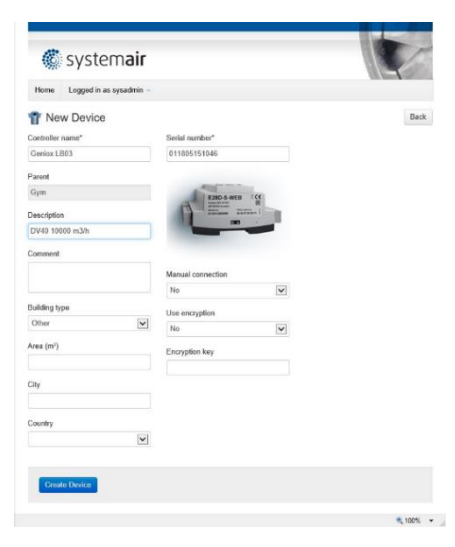

#### **Stav zariadenia**

Stav vzduchotechnickej jednotky je uvedený vedľa názvu zariadenia a v zozname alarmov s ikonami nasledovne:

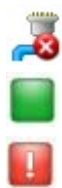

Zariadenie offline

Bez alarmu

S alarmom

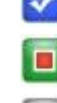

Alarm stále aktívny ale potvrdený

Alarm vrátený a nepotvrdený

Alarm zablokovaný

14 |

#### **Používanie Systemair Connect**

Ak je Zariadenie pripojené k Systemair Connect, je možné ho otvoriť jeho zvolením.

#### **Prehľad**

Prvá tabuľka je prehľad s funkčnou schémou so živými údajmi.

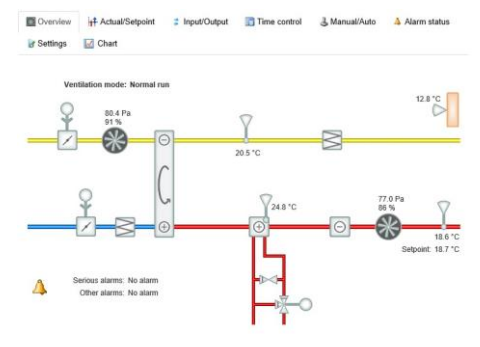

Overview +++ Actual/Setpoint = Input/Output = Time control = 3, Manual/Auto = 4. Alarm status

#### **Aktuálne a požadované hodnoty**

Čítajte aktuálne a požad Hodnoty označené mod užívatelia všetkých príst úrovne Guest.

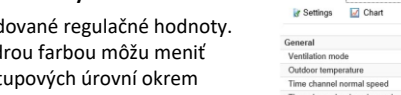

*ir Settings* 

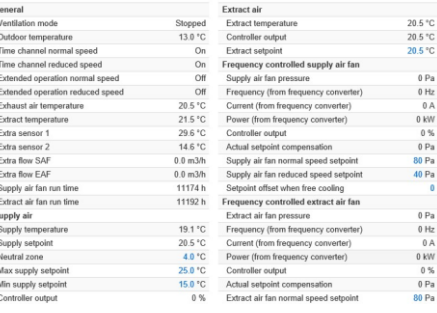

#### **Vstupy a výstupy**

Prečítajte si skutočný stav vstupných a výstupných hodnôt regulácie VZT jednotky.

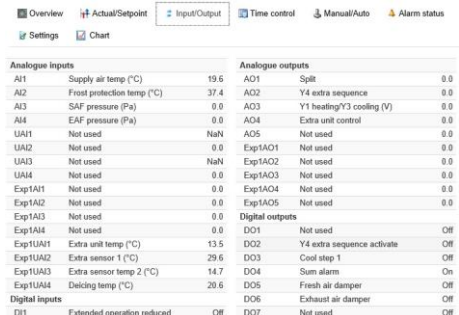

### **Časové ovládanie**

Čítajte aktuálne časové plány. Užívatelia všetkých úrovní okrem *Guest* môžu upravovať nastavenia.

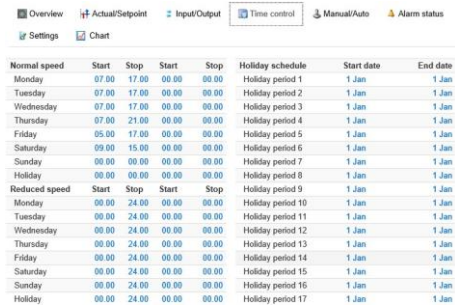

#### **Manual a auto**

Pomocou tejto obrazovku môžu užívatelia s úrovňou *SysAdmin*, *Admin* a *Service* meniť prevádzkový režim a nastavovať manuálne hodnoty pre niektoré funkcie.

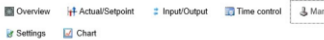

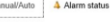

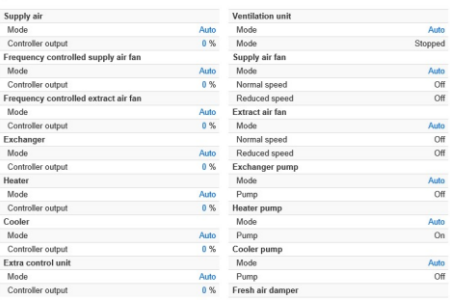

#### **Alarmové stavy a riešenia**

Obrazovka so stavmi alarmov s indikáciou aktívnych, nepotvrdených a blokovaných alarmov. Užívatelia všetkých úrovní s výnimkou *Guest* môžu potvrdiť a /blokovať/odblokovať individuálne alarmy. Pre definíciu stavových ikon pozrite Device Status (Stav zariadenia).

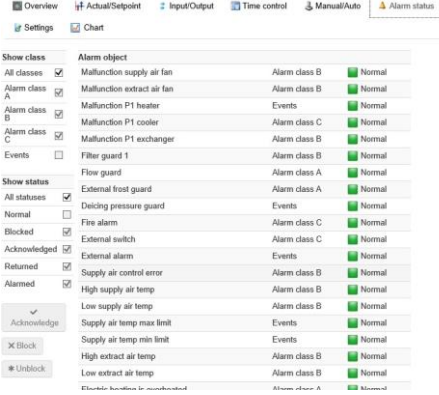

#### **Nastavenia**

*SysAdmin*, *Service* a *Admin* môžu modifikovať nastavenie ovládania jednotlivých funkcií. Užívatelia všetkých úrovní môžu prezerať hodnoty.

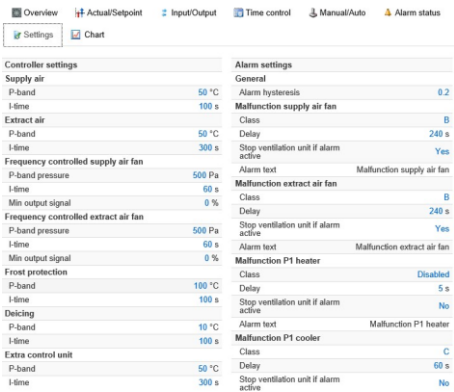

#### $m<sub>0</sub>$ H<sup>+</sup> Actual/Setp = Input/Output Time control & Manual/Auto **ir Settings Ed Chart**

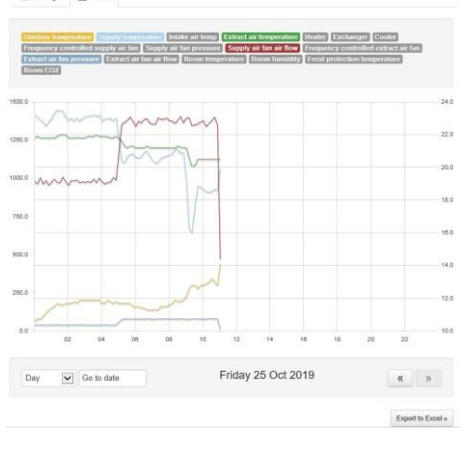

#### **Zvoliť a prezerať grafy**

Zaznamenajte a prezerajte si analógové hodnoty pre kontrolu. Vyberte, ktoré parametre sa majú zobraziť v tabuľke, z dostupných názvov snímačov nadtabuľkou. Rozlíšenie osi Y preberá rozsahy hodnôt a ľavá sa používa pre tlak a prietok, zatiaľ čo pravá sa používa pre teploty a percentuálny výkon. Pomocou rozbaľovacieho zoznamu je možné zmeniť časové rozlíšenie. Hodnoty záznamov z grafu je možné exportovať do formátu CSV stlačením tlačidla [Export to Excel].

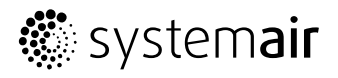

**Systemair a.s.** Odborárska52 831 02 Bratislava Tel.: +421 49 205 311 www.systemair.sk

2020-07-02

Systemair Connect User Guide - 190519 - SK - A001 Systemair Connect User Guide · 190519 · SK · A001